# **How to update firmware in your Quarterback Pro game.**

#### **Step 1:**

Prepare the SDCARD. Copy the file onto your SDCARD. The file extension must be ".bin". Valid file names are:

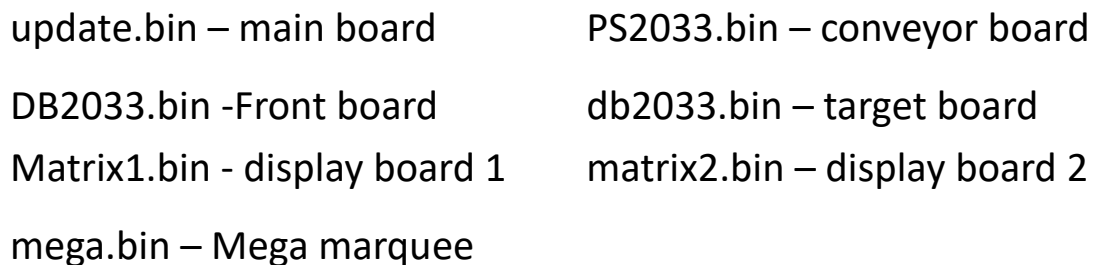

IMPORTANT NOTE: If updating the Marquee, you must use the same game that is plugged into the same side with the marquee board.

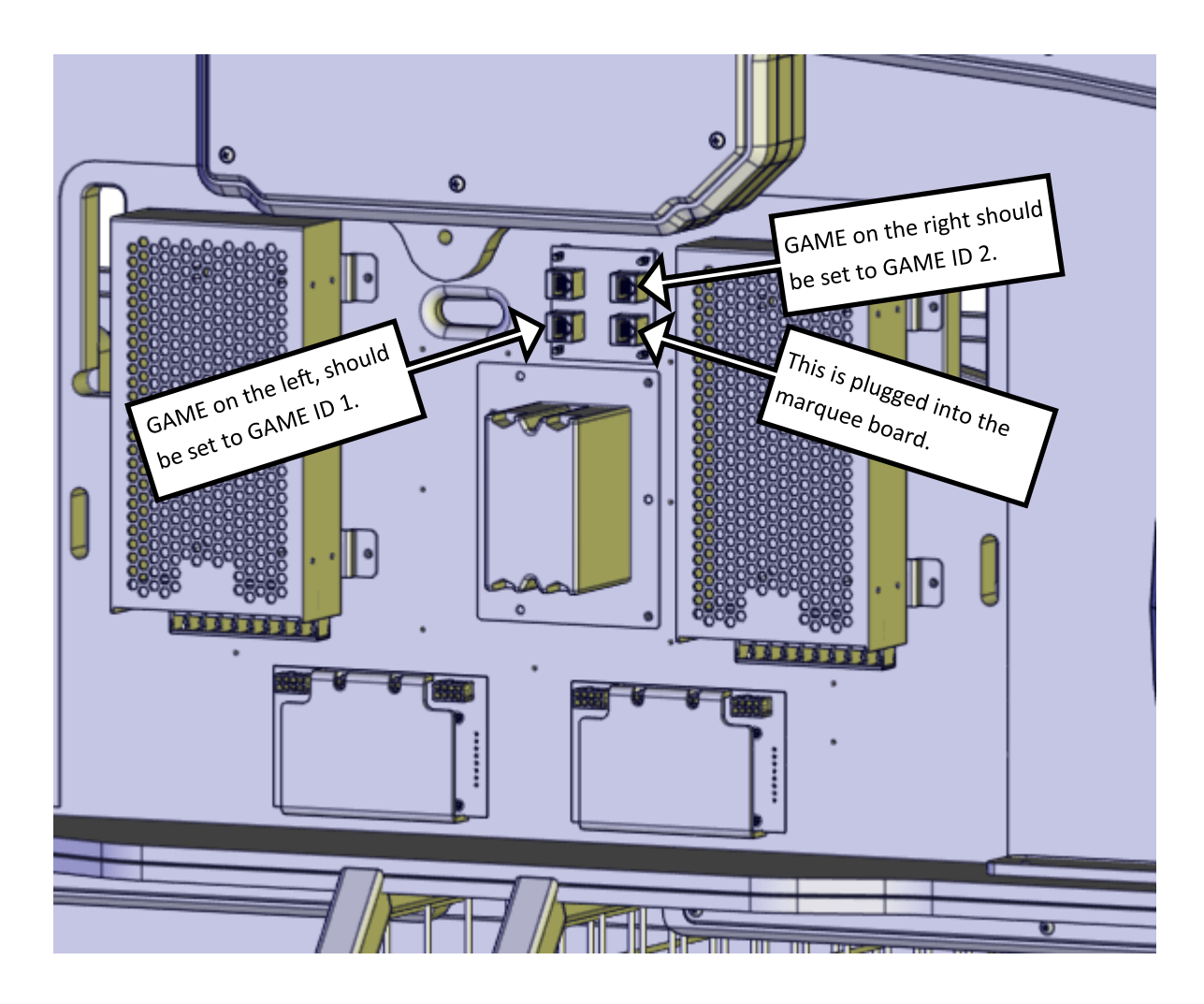

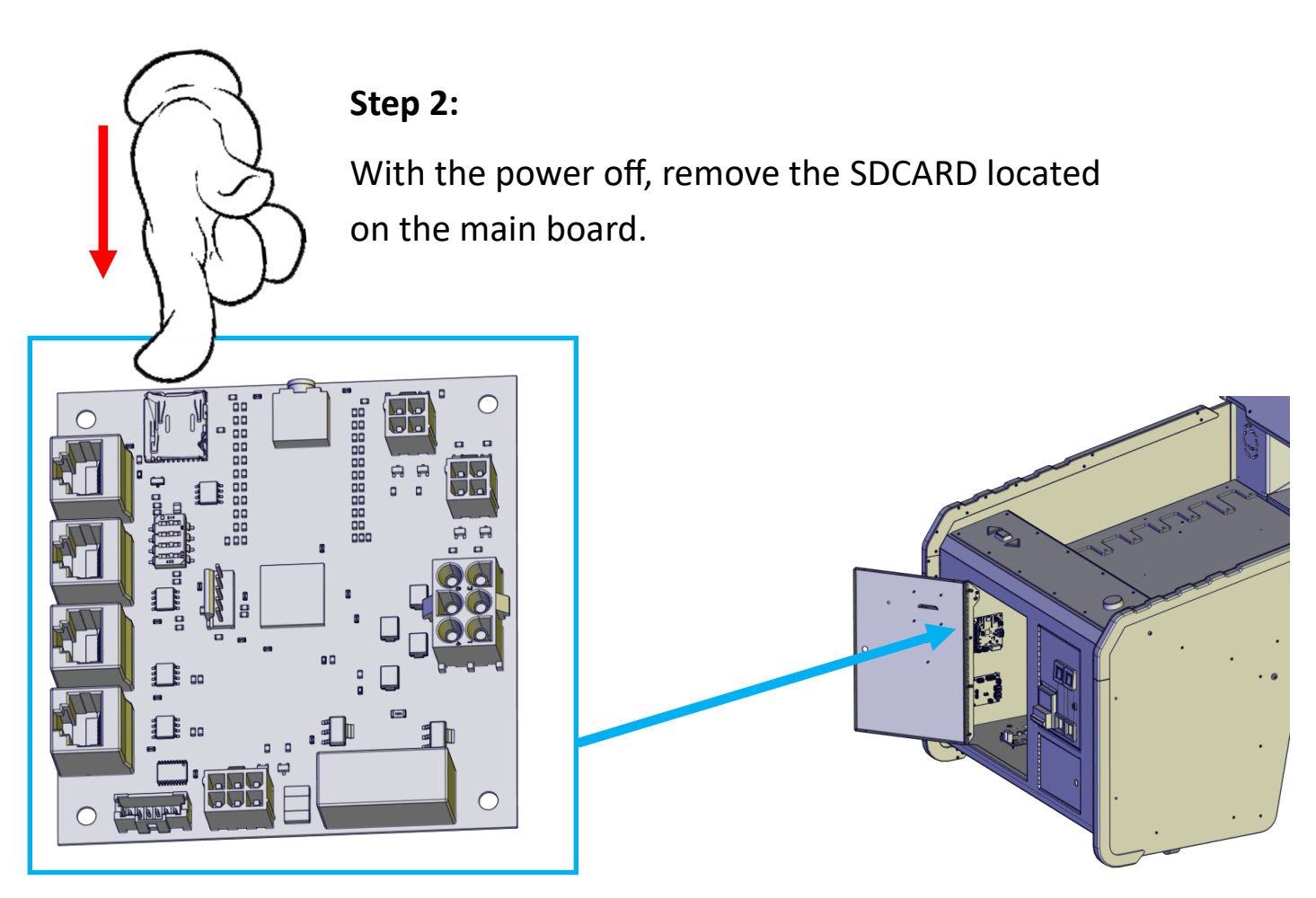

#### **Step 3:**

Insert SDCARD you copied the files to. Note: You can use the SDCARD in the game to copy the files too if you do not have an extra SDCARD.

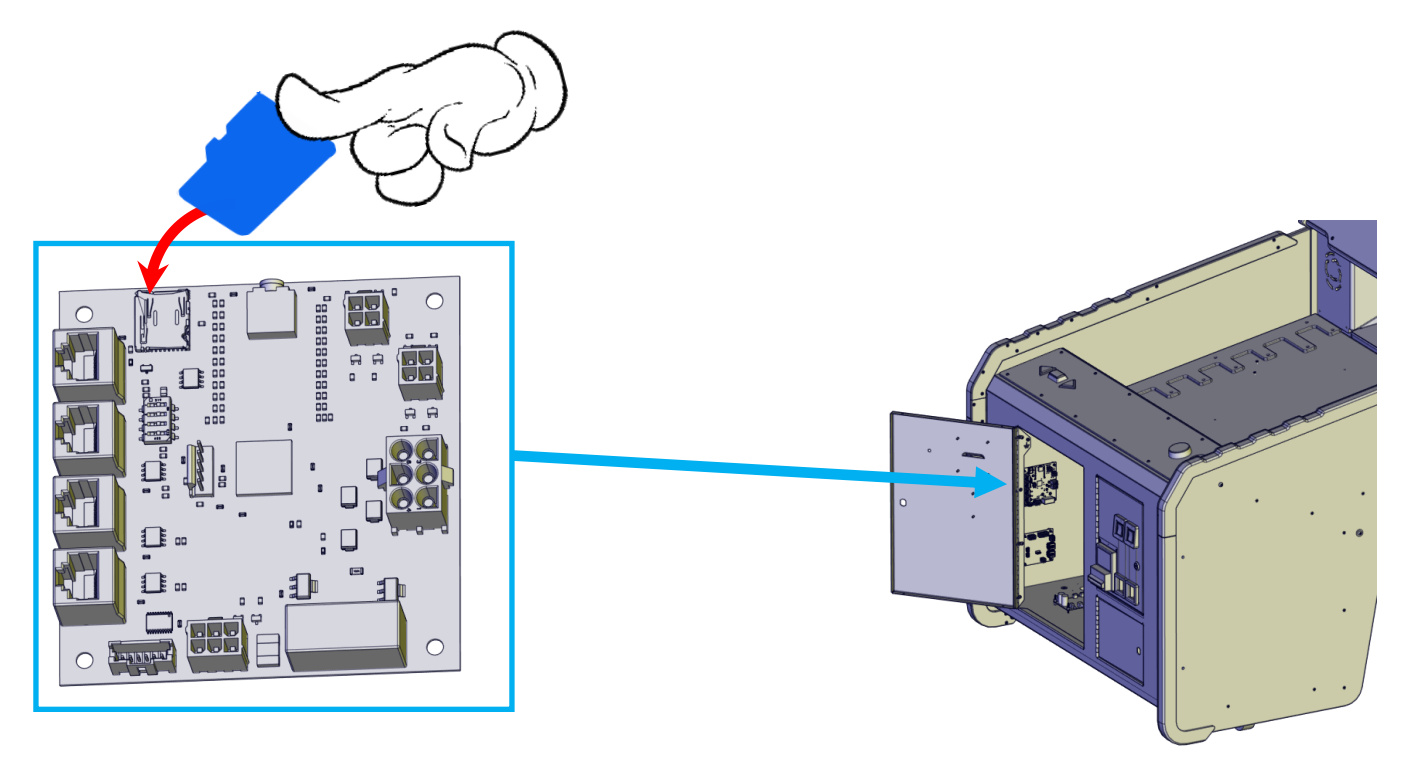

### **Step 4:**

Power on the game. **If you are only programming the main board**, it should automatically load the new firmware and delete the "update.bin" file.

IF the game shows 0's at the back and freezes, you must press the "UP" button and then press "PROG" to finish the update to the main board.

For all other boards in the game, continue.

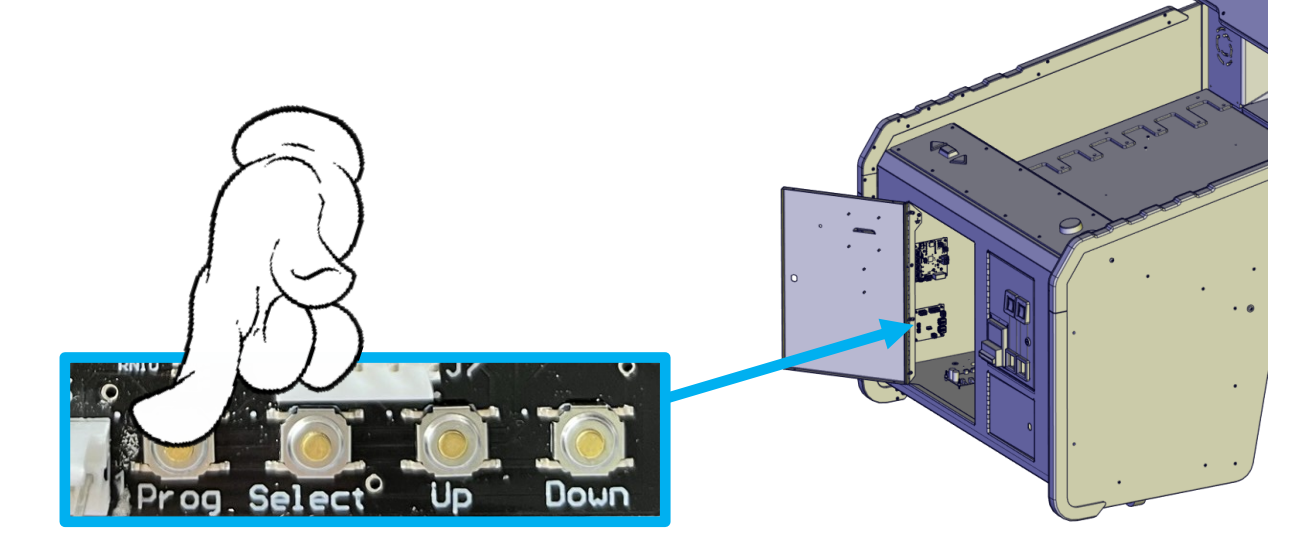

#### **Step 5:**

Press and hold the "SELECT" button for six seconds.

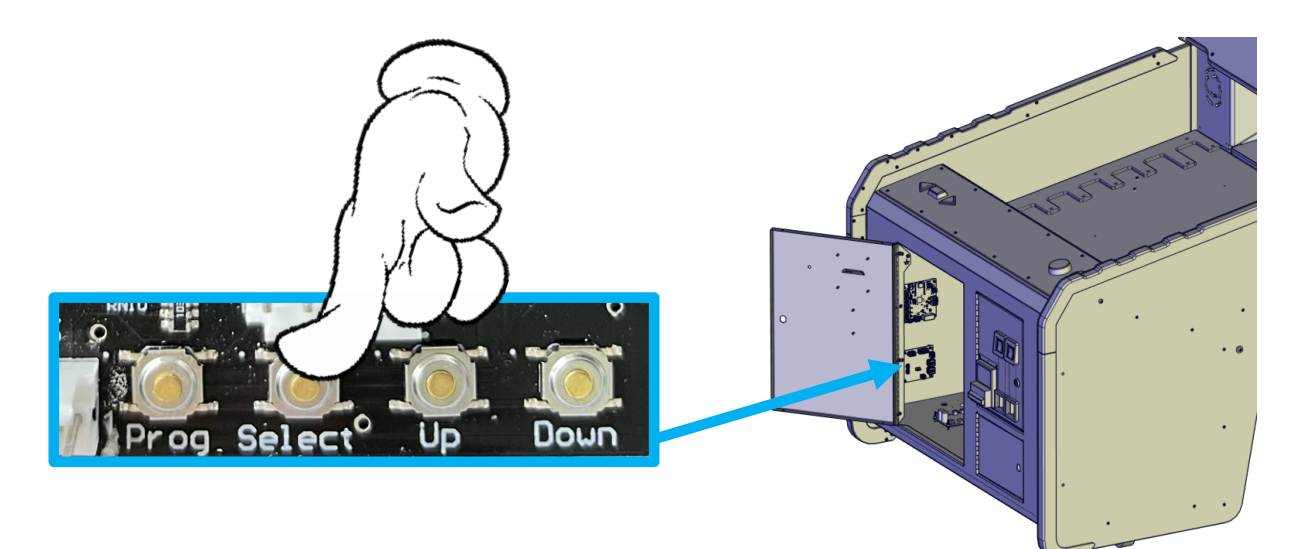

# **Step 6:**

Press the "Select" button to cycle through the different boards you can update.

Your choices are: TARGET PS FRONT MATRIX1

MATRIX2

MEGA

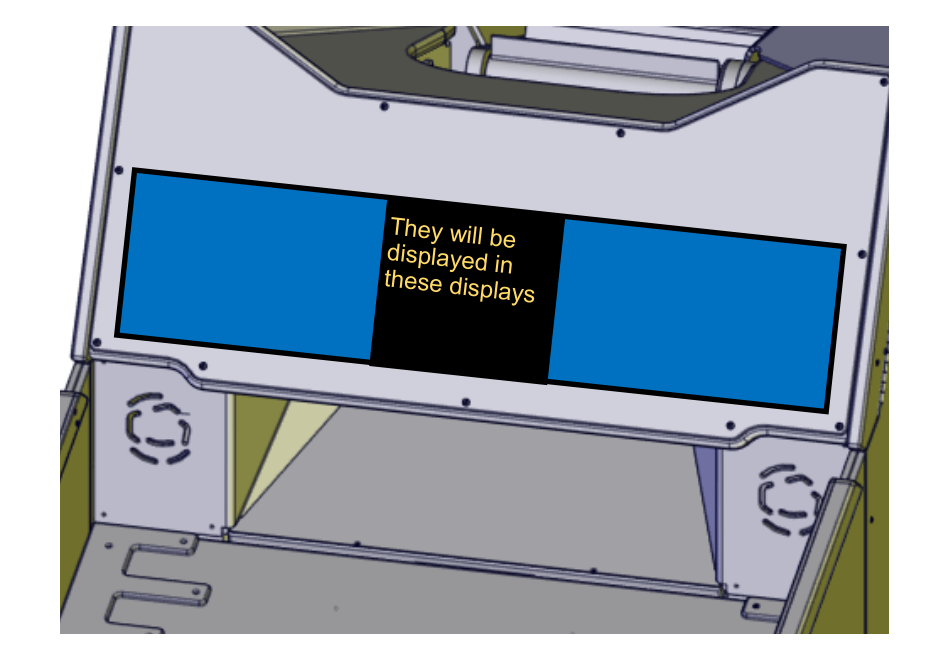

### **Step 7:**

Press "UP" to select the board you wish to program.

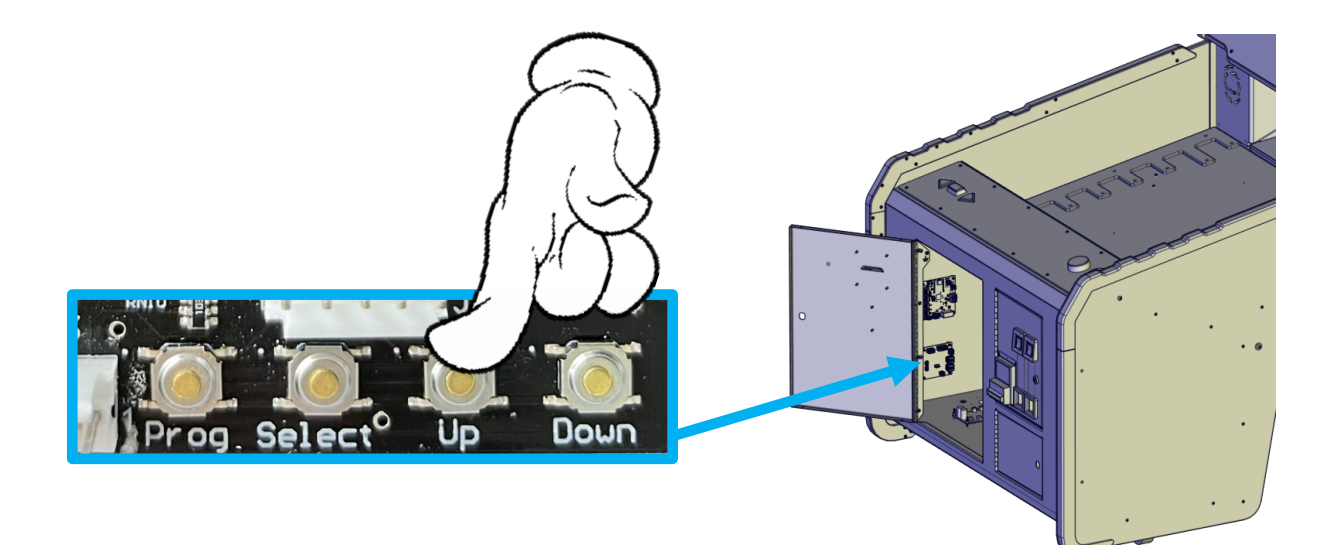

# **Step 8:**

Press "Prog" to start the programming.

When it is finished, cycle power to the game.

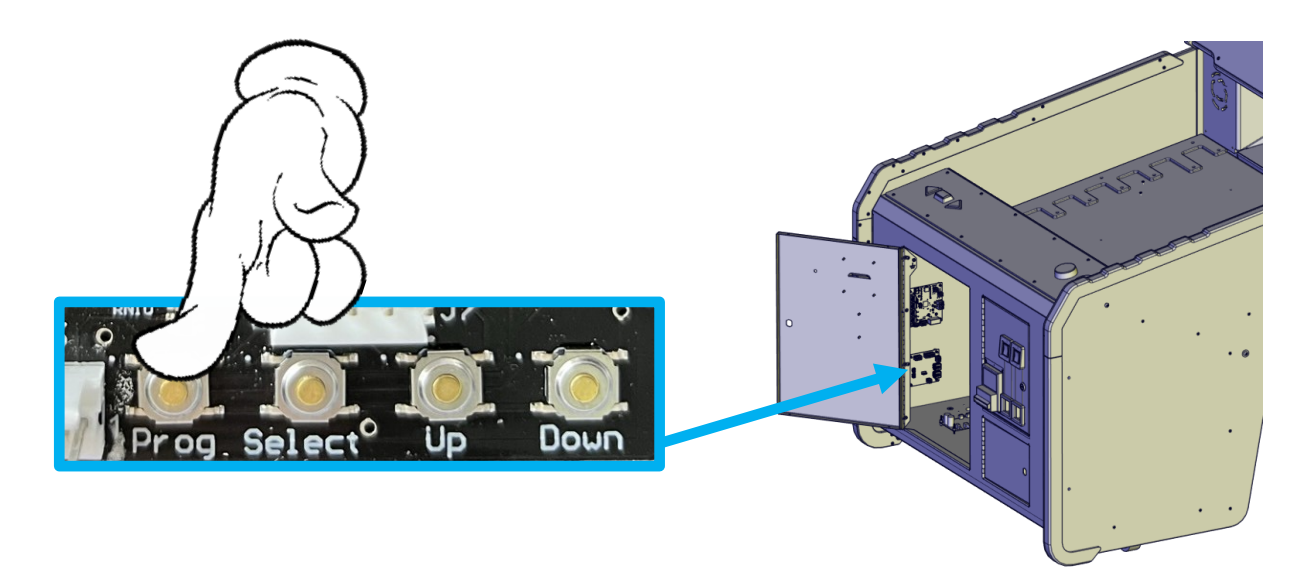

**NOTE:** You can only program one board at a time. A power cycle is required after each successful board's firmware has been programmed.